# **NREC Errors and Omissions Insurance Provider Instructions**

**All Providers**

# Table of Contents

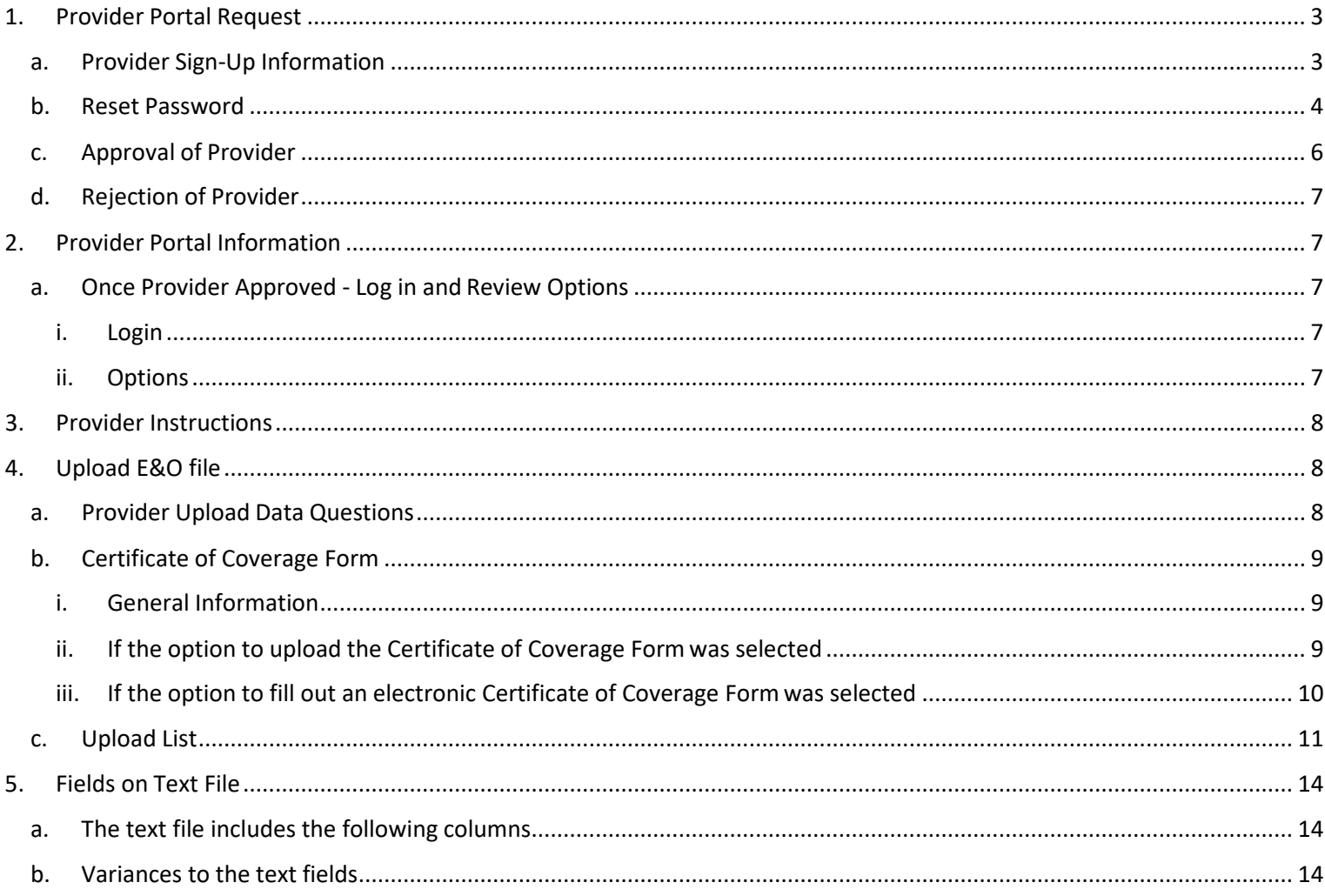

# <span id="page-2-1"></span><span id="page-2-0"></span>1. Provider Portal Request

- a. Provider Sign-Up Information
	- i. An errors and omissions insurance provider will need to register for a portal on ourwebsite.
	- ii. The will go to the login page and select "Provider Signup"
		- 1. <https://nrec.igovsolution.net/online/Provider/Login>

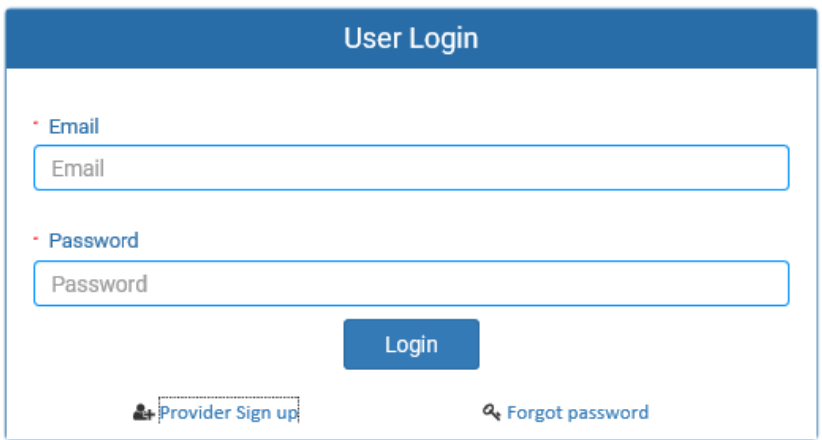

## **E&O PROVIDER LOGIN**

#### NEW E&O PROVIDER REGISTRATION

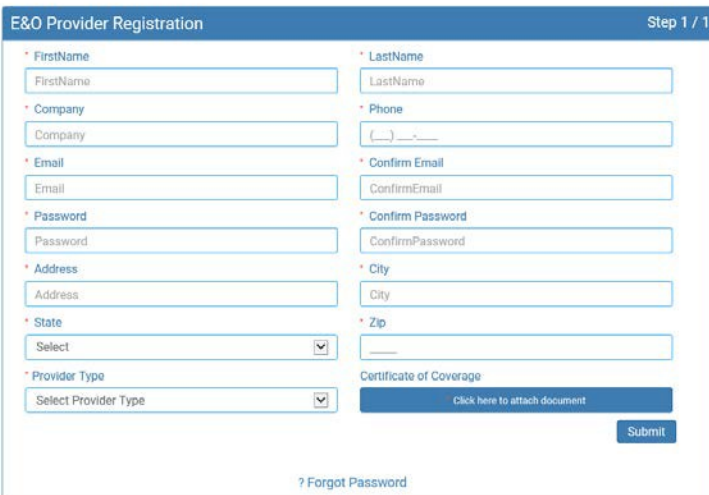

- iii. Provider will need to enter the required information which is noted with a red asterisk next to the field (all fields)
	- 1. There is no password criteria at thistime.
	- 2. Provider Type Select Group or Individual
	- 3. Attach a sample of a completed Certification of Coverage form
- iv. Once provider has completed the information, click on the Submit button.
- v. The provider will receive the following popup when they have submitted their request to the Commission.

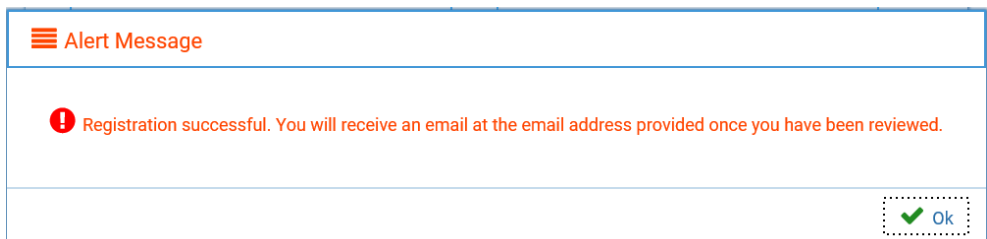

## <span id="page-3-0"></span>b. Reset Password

- i. Provider may choose or be prompted to reset their password.
	- 1. In the event that the email has already been registered with our office, and they click on the Submit button, they will receive the followingmessage:

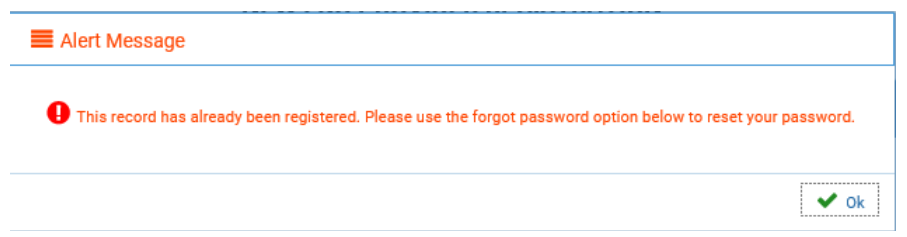

2. To reset the password click on the "Forgot Password" on the mainpage

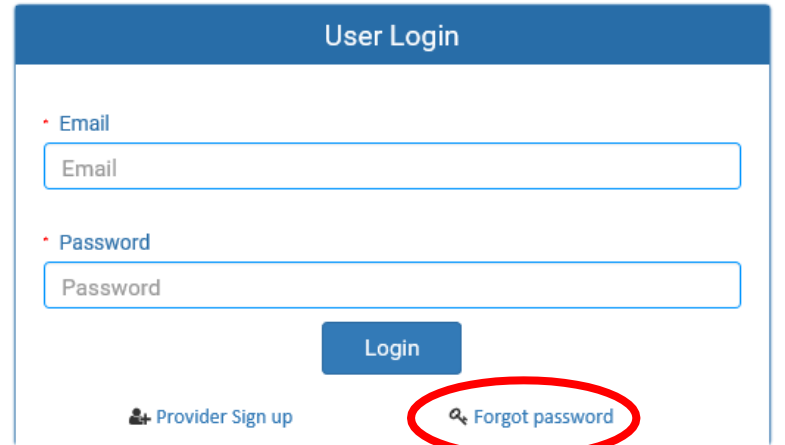

## **E&O PROVIDER LOGIN**

3. Enter name and email address on the screen as shownbelow: **E&O PROVIDER** 

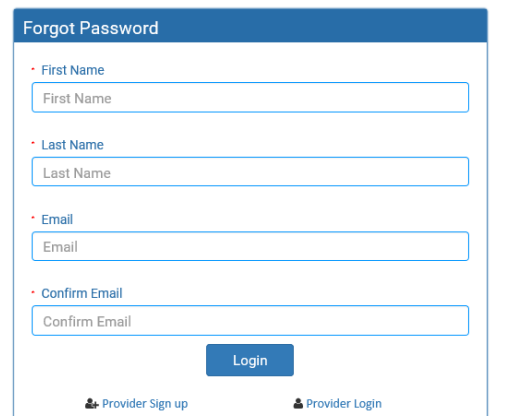

4. Click on the "Login" button and receive the followingmessage:

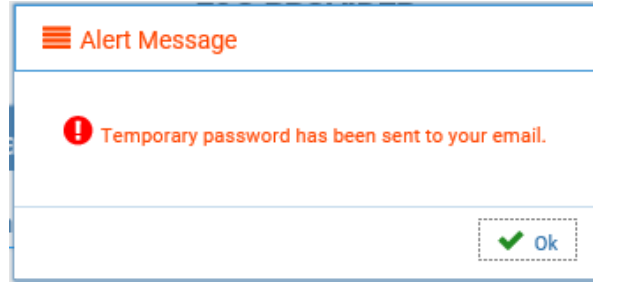

5. Click on OK, to return to the login screen.

- 6. An email will be sent to the email provided. Open email to get the temporarypassword
	- a. Sample email below:

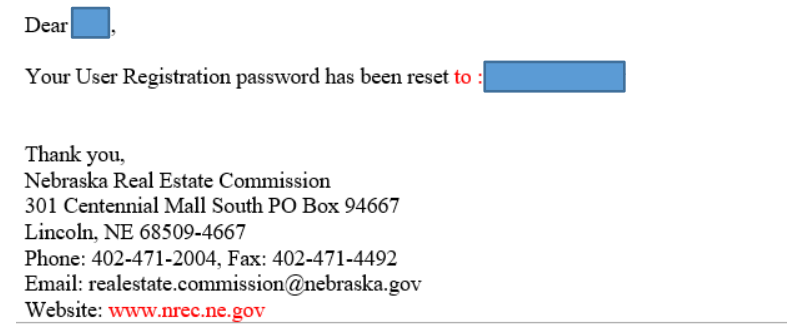

- b. On the Login Screen, enter your email and temporarypassword
	- i. It will redirect to the Change Password window
	- ii. Reenter the temporary password in the "old password" field
	- iii. Enter a new password in the New Password and Confirm New Passwordfields
	- iv. Click on Save

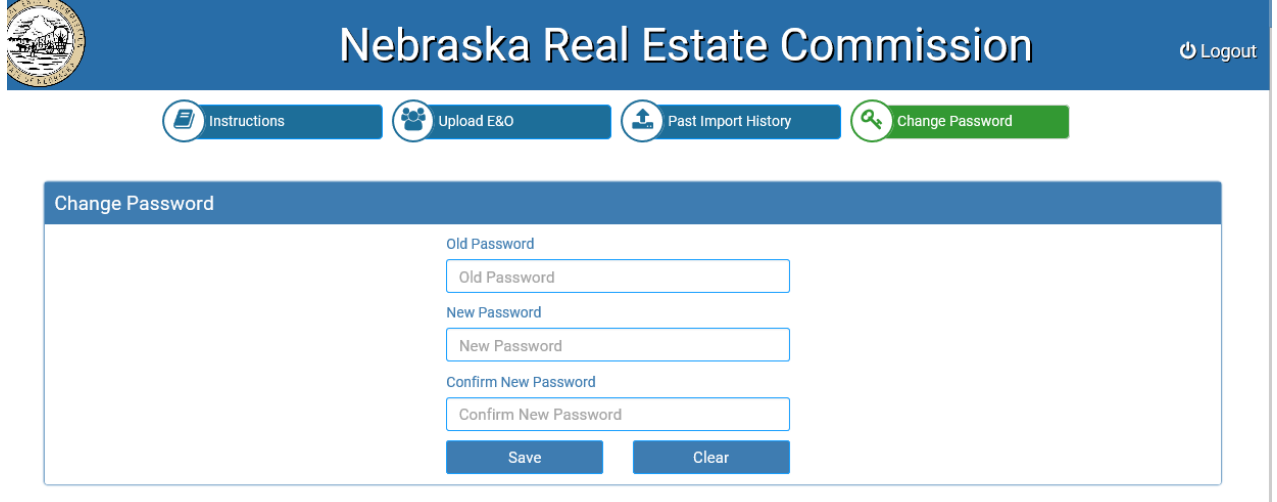

c. Once saved you will see the followingmessage:

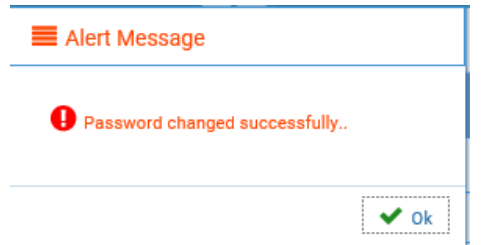

- d. Click on OK. You will remain on the Change Password tab within the providerportal.
- e. Navigate to one of the other tab options.

f. A confirmation Email that the password has been changed will be sent to theprovider.

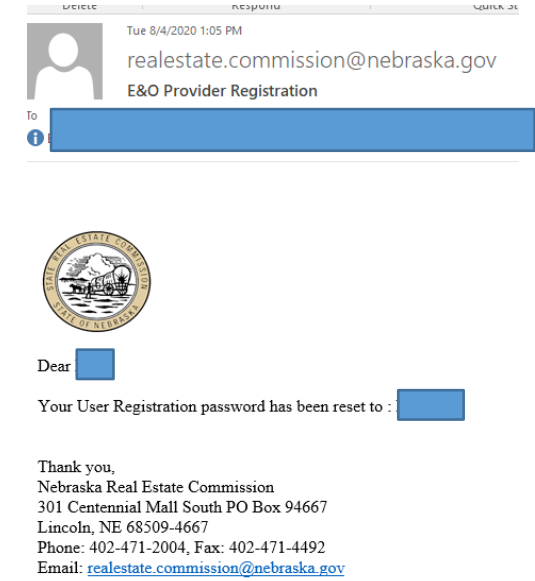

## <span id="page-5-0"></span>c. Approval of Provider

i. If the Commission Approves the registration:

Wed 7/8/2020 11:16 AM

Website: www.nrec.ne.gov

- 1. The Provider will receive the following email.
	- To Rut, Monica

realestate.commission@nebraska.gov

Nebraska Real Estate Commission E&O Providers

1 EXTERNAL SENDER - This email originated from outside of the State of Nebraska Enterprise Email System. Even if you recognize the sender, DO NOT open ATTAC

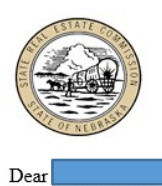

Your request has been approved for New E&O Provider Registration.

If you have any questions regarding this email or feel you have received this email in error, please contact our office.

Thank you, Nebraska Real Estate Commission 301 Centennial Mall South PO Box 94667 Lincoln, NE 68509-4667 Phone: 402-471-2004 Fax: 402-471-4492 Email: realestate.commission@nebraska.gov Website: www.nrec.ne.gov

# <span id="page-6-0"></span>d. Rejection of Provider

- i. If the Commission Rejects the registration:
	- 1. The provider will receive the following email.

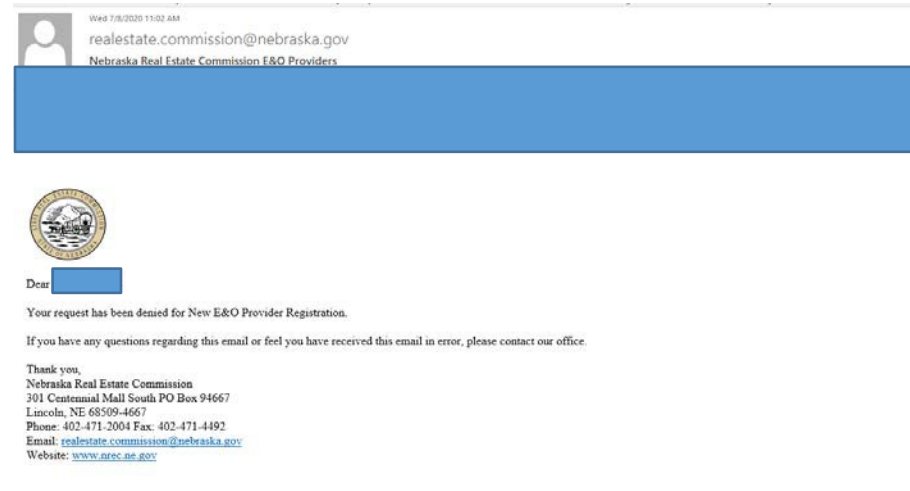

# <span id="page-6-3"></span><span id="page-6-2"></span><span id="page-6-1"></span>2. Provider Portal Information

- <span id="page-6-4"></span>a. Once Provider Approved - Log in and ReviewOptions
	- i. Login
		- 1. Use the username and password to log into the portal: <https://nrec.igovsolution.net/online/Provider/Login>
	- ii. Options
		- 1. Choose from 5 options
			- a. Instructions this will help the providers understand how to submit theinsurance
			- b. Upload E&O The provider can logon to their online portal anytime to upload the E&O data as shown below.
			- c. Past Import History The provider can review past import history by entering a date range.
			- d. Change Password The provider can change their password inside theportal.
			- e. Logout the provider can choose to log out of the portal by making thatselection.

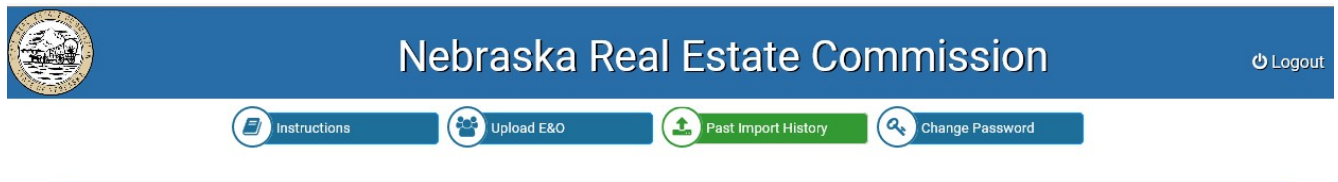

# <span id="page-7-0"></span>3. Provider Instructions

#### **Upload Insurance Data**

#### Instructions

1. Click on the "Upload E&O" tab

2. A sample file format is available in the "Upload E&O tab". The columns to be included in the file are: Nebraska Broker or Salesperson License Number (If the insurance information is for a pending applicant, leave this column blank), Last Name, First Name Middle Initial, Effective Date, Expiration Date, Type (Type must be one of the three values: Individual or Group or Commission Offered) and State (In two digit format: NE for Nebraska, AL for Alabama etc.).

Please note the length, starting, and ending position/index for each of these columns.

License Number -> 10 characters. Position 1 to 10. Last Name -> 20 characters. Position 11 to 30. First Name -> 15 characters. Position 31 to 45. Effective Date -> 8 characters. Position 46 to 53 Expiration Date -> 8 characters. Position 54 to 61. Type -> 20 characters. Position 62 to 81. State -> 2 characters. Position 82 to 83.

- 3. Please Note: If you are submitting insurance information for the next calendar year, please ensure the effective date and expiration date columns in the text file reflect that accordingly.
- 4. Click on the section that says "Click here to upload insurance file" to select and upload your file.
- 5. Click on the "Import Insurance Data" button.
- 6. The system will process the entries and provide the result in the "Status" column. There are three statuses possible: (1) "Successfully Imported." indicates the system was able to find a matching licensee/applicant record and has imported the E&O information onto the licensee/applicant file. (2) "This record has already been imported." indicates a duplicate entry for the licensee/applicant and cannot be imported again. (3) 'Not Imported. No record found." indicates the license number was not found in the system and there was no credit applied onto a licensee/applicant file.

7. To correct any errors, please upload a file containing only the corrected records again using the same steps described above. Please do not re-upload the entire file.

# <span id="page-7-2"></span><span id="page-7-1"></span>4. Upload E&O file

# a. Provider Upload DataQuestions

- i. Individual and Group Providers
	- 1.The upload begins by Clicking on the Upload E&Obutton.
		- 2. A box appears and asks the provider:
			- a."Select one of the following:"
				- i. I would like to upload the Certificate of Coverage Form
				- ii. See Certificate of Coverage Form section below
				- iii. I will fill out an electronic Certificate of Coverage form
				- iv. See Certificate of Coverage Form section below
				- v.Commission-Offered Plan Provider
				- vi. If the provider is the Commission Offered Plan for the selected year, no form is required to be uploaded.
				- vii. An option will be provided to select "I am uploading a non-Commission Offered Policy" so that the Certification of Coverage form can be submitted as required by law.

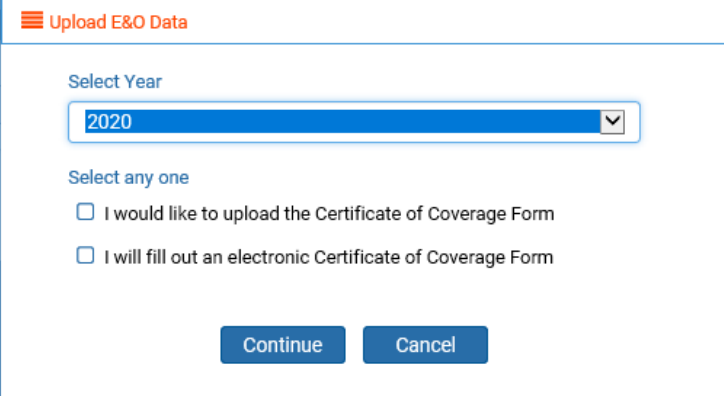

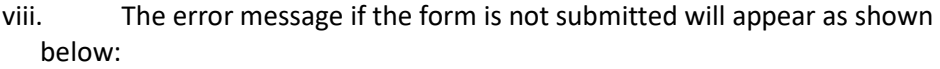

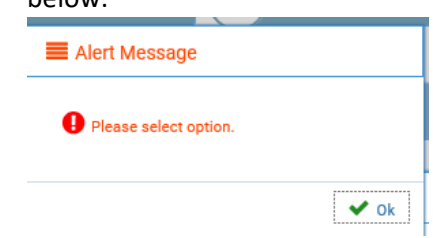

- ii. Commission-Offered Providers or those changing
	- 1. The upload begins by Clicking on the Upload E&O button.
	- 2. Select the Year Coverage Begins
	- 3. If submitting Commission-offered policies click on Continue
	- 4. If not entering Commission-offered policy but an individual policy instead, Click on the box that says, I am uploading a non-commission offered policy
	- 5. A box appears and asks the provider:
		- a. "Select one of the following:"
			- i. I would like to upload the Certificate of Coverage Form
				- 1. See Certificate of Coverage Form section below
			- ii. I will fill out an electronic Certificate of Coverage form
				- 1. See Certificate of Coverage Form section below

## <span id="page-8-1"></span><span id="page-8-0"></span>b. Certificate of Coverage Form

- i. General Information
	- 1. If filling out the Certificate of Coverage form for a group of licensees, the provider may fill out the form as shown below to attach with the listsubmission.
	- 2. Instead of the "Insured Name and specific licensee information", you would instead put the text "Various" or "See Attached List" to submit with the list you areuploading.
	- 3. The **remainder of the form must be completed**, beginning with the Policy number field until the end of the form.

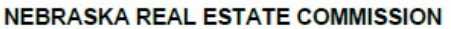

**CERTIFICATION OF COVERAGE** UNDER NEB. REV. STAT. SECTION 81-885.55 AND 299 N.A.C. CHAPTER 8

I hereby certify that the insurance company listed below has at least a "B+" rating from the A.M. Best Company Insurance Rating Service and maintains an AM Best Financial Size Category of Class VI or higher. I further certify that:

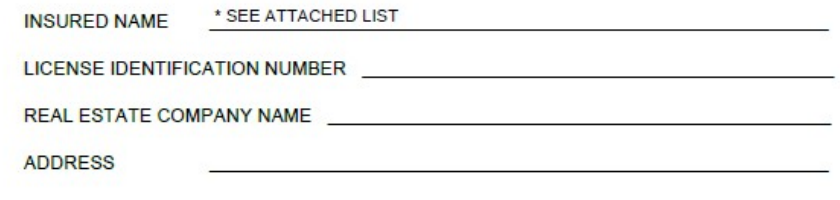

- <span id="page-9-0"></span>ii. If the option to upload the Certificate of Coverage Form wasselected:
	- 1. A button will appear on the popup screen to attach the form

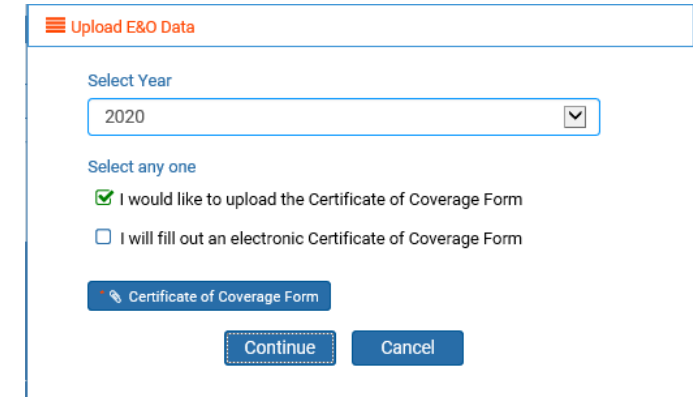

- 2. Once a document is selected on the Providers system, the document will show on thescreen.
- 3. Click on the "Continue" button.

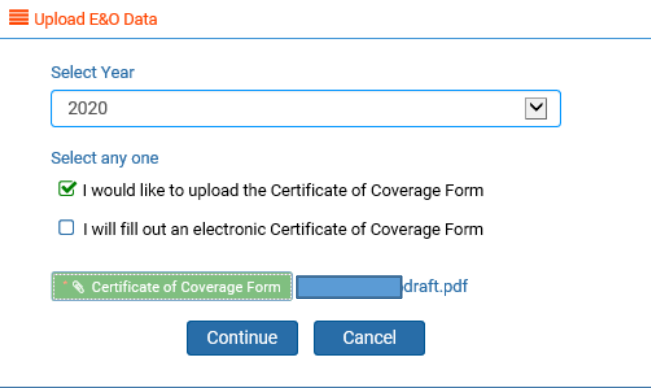

# <span id="page-10-0"></span>iii. If the option to fill out an electronic Certificate of Coverage Form wasselected:

1. Click on the Continue button and it the electronic version of the form willappear

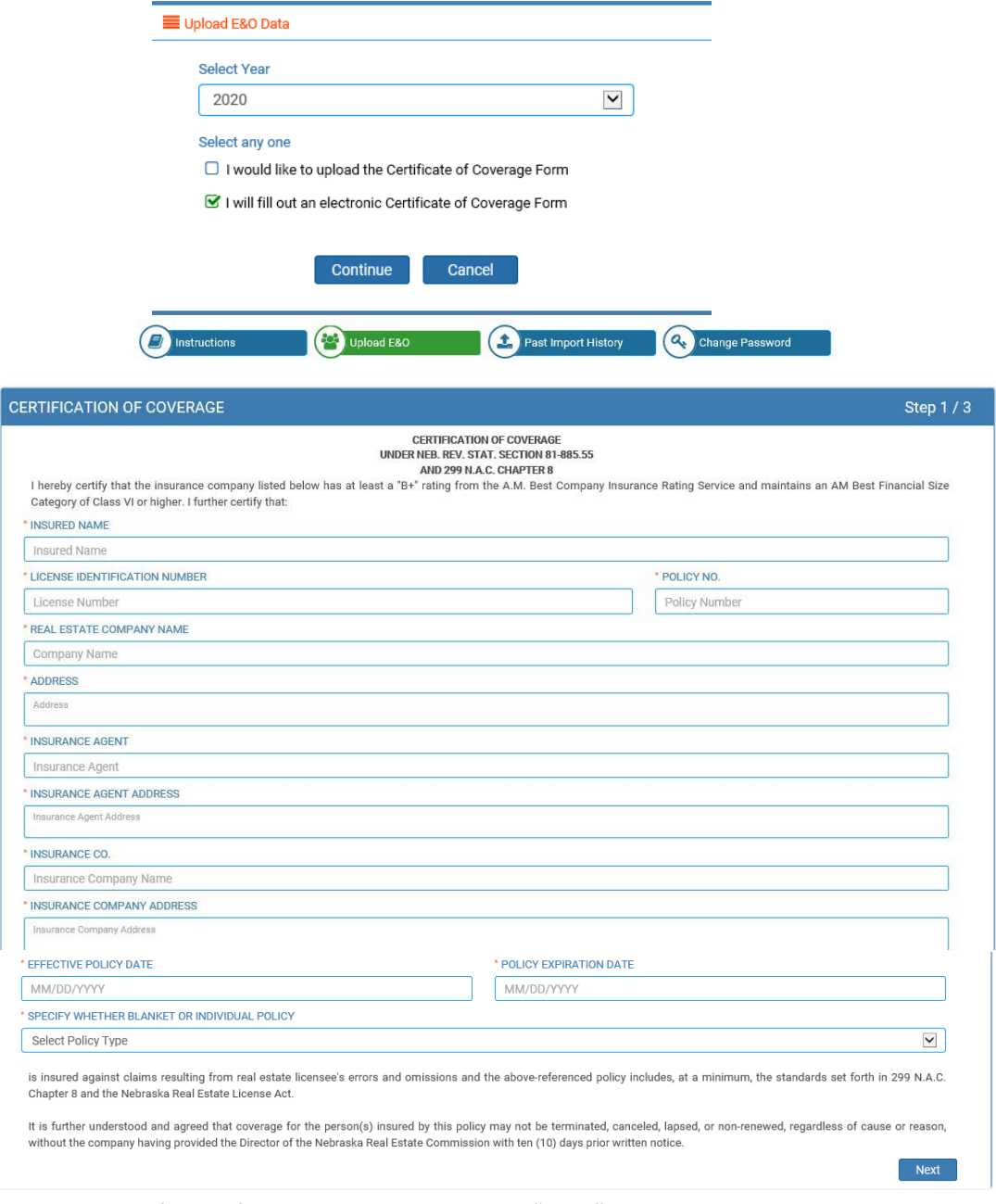

- 2. Complete all of the information and click on the "Next" button tocontinue.
- 3. A Confirmation Page will appear, once reviewed, click edit or "Next" tocontinue.

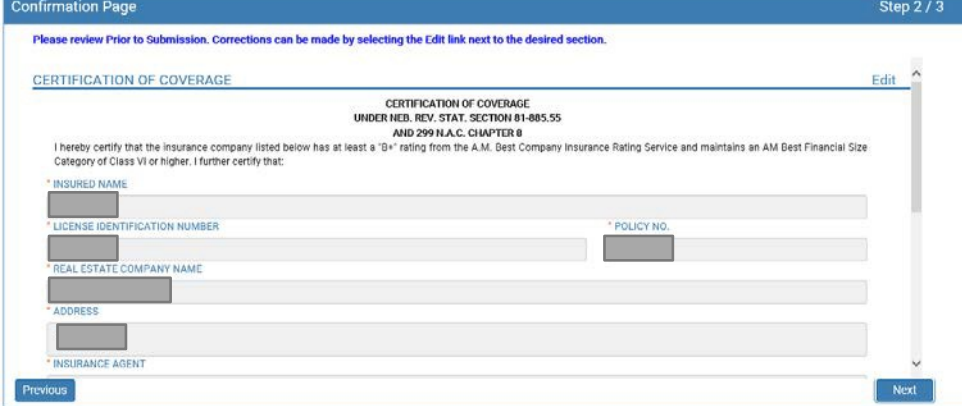

4. An Affirm and Submit page appears and will capture the providers digitalsignature.

5. Click on the "Submit" button to continue.

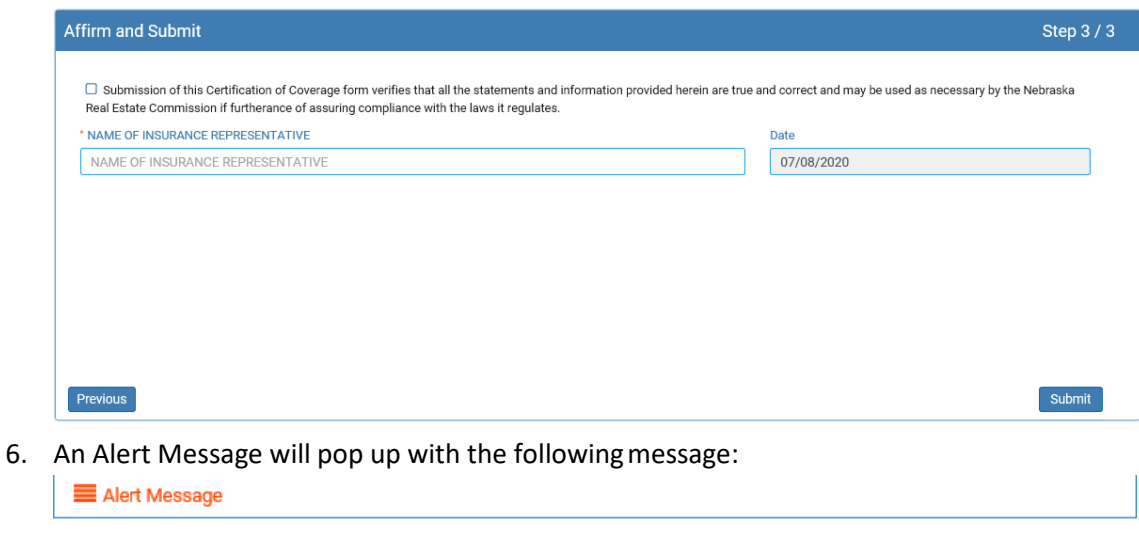

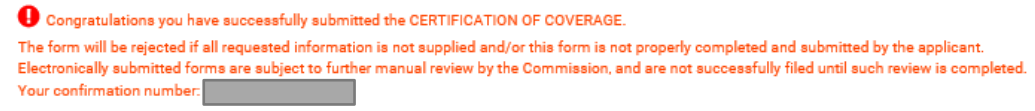

7. Click "ok" to continue to submit the list.

## <span id="page-11-0"></span>c. Upload List

- i. There is a help option to view the format of the file to be uploaded.
	- 1. [\(Click here to download a sample file format. Please upload in text file format. Include license](https://dev.igovsolution.com/nreconline/Provider/Insurance_Format.txt) [number column where available. If there is no license number, the system will consider that to](https://dev.igovsolution.com/nreconline/Provider/Insurance_Format.txt) be a pending applicant waiting to be licensed by the Commission.)
	- 2. The test file is located at: https://nrec.igovsolution.net/online/Provider/Insurance\_Format.txt

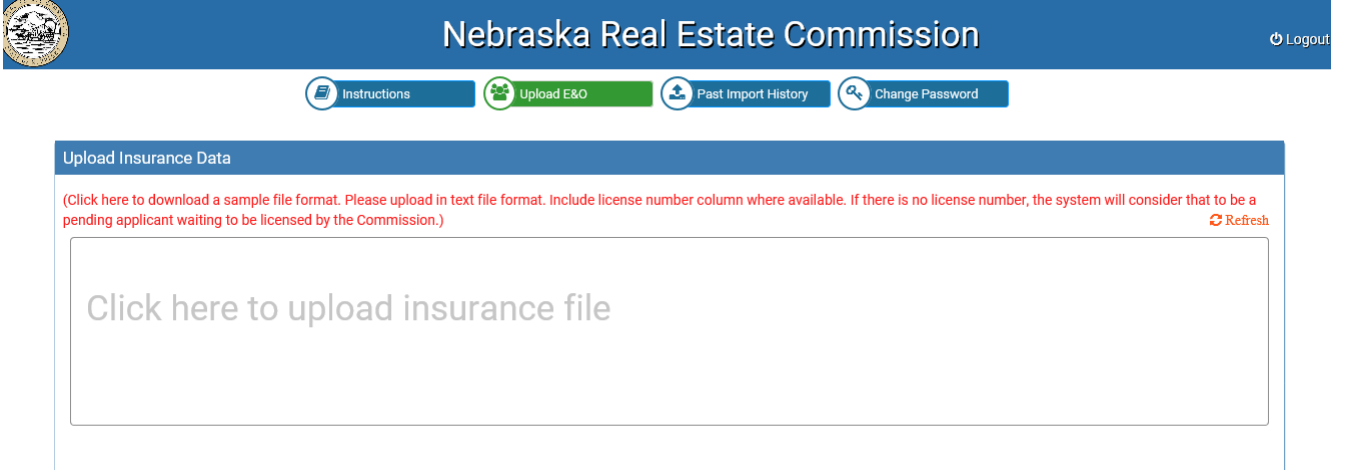

 $\vee$  ok

- 3. Click in the box with the text that says "Click here to upload insurancefile".
	- a. It will pull up the screen to choose a file to upload

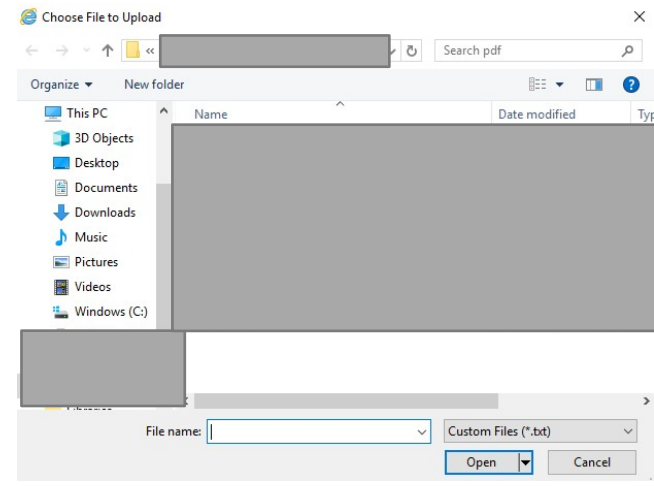

- b. Once the file is selected, click "Open".
- 4. Once a file is uploaded, the system will show a preview of the file as shownbelow.

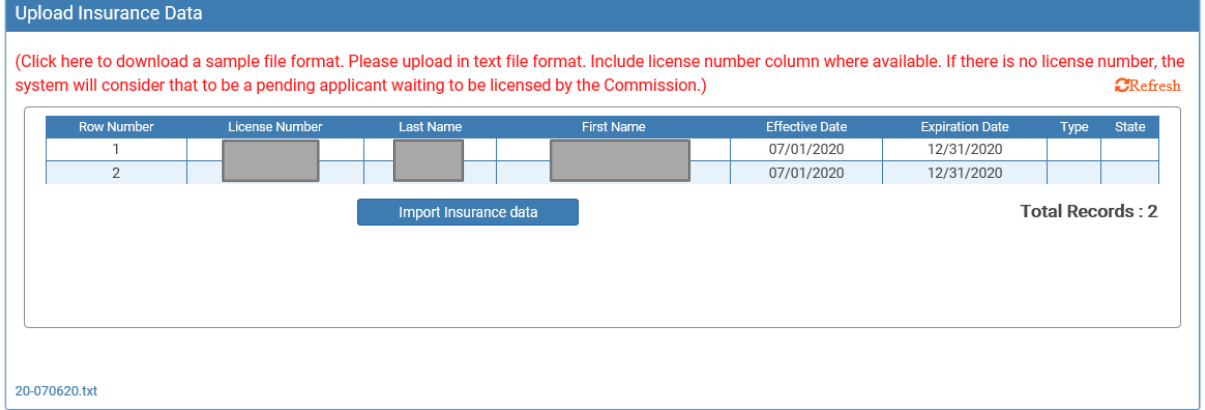

- ii. On click of the "Import Insurance data" button, the system will process the file and show the following:
	- 1. If the file does not have a field completed, it will return a **Fix it** type error to enter the column if left blank
		- a. To do so, fix the incorrect records to the imported file and save the changes on your computer.
		- b. In the portal, click on the "Refresh" button to resubmit a newfile.
		- c. Only resubmit the incorrect records, not the records that successfullyimported.
	- 2. If the list is uploaded and the list is processed and returns a message that says: Data Imported Successfully. Please Check the Status Column to fix errors, if any.

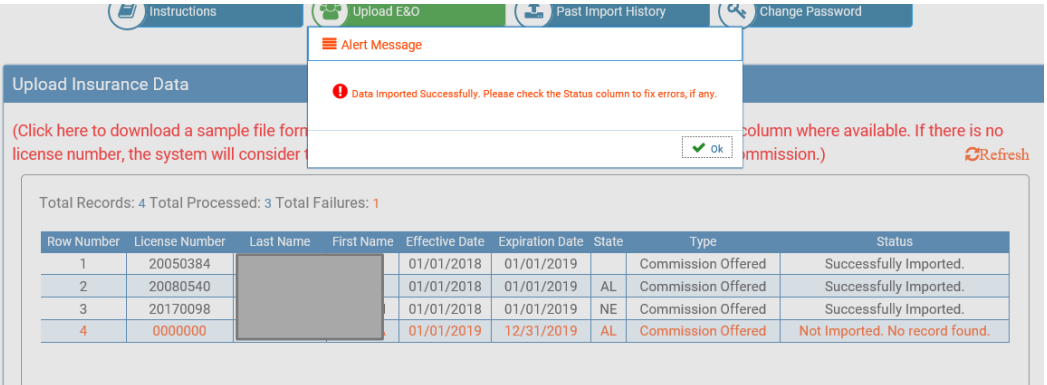

- 3. The Status Column should either show an error message or a success message asshown below.
	- a. There are four statuses possible:
		- i. "Successfully Imported." indicates the system was able to find a matching licensee/applicant record and has imported the E&O information onto the licensee/applicant file.
		- ii. "This record has already been imported." indicates a duplicate entry for the licensee/applicant and cannot be imported again.
		- iii. "Not Imported. No record found." indicates the license number was not found in the system and there was no credit applied onto a licensee/applicantfile.
		- iv. "Type is invalid", indicates that the it must be an commission offered, individual or group policy.
- 4. If receiving one of the above "fix it" statuses, fix the file for the rows with the **errors only** and save the changes on your computer
- 5. In the portal will click on the "Refresh" button to resubmit a newfile.

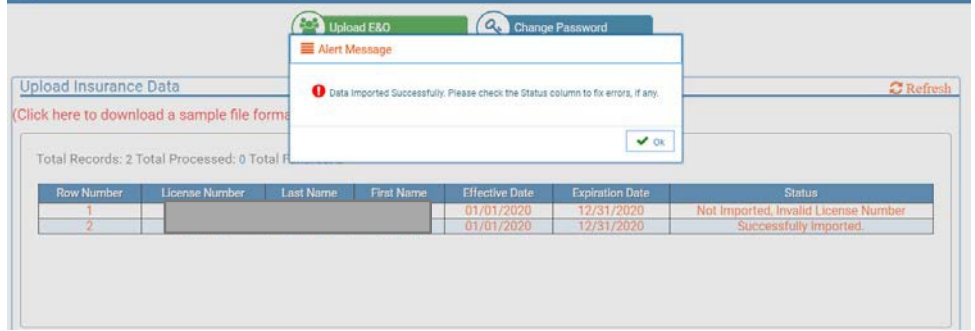

iii. After receiving the success message, the provider can see the summary as underlinedbelow.

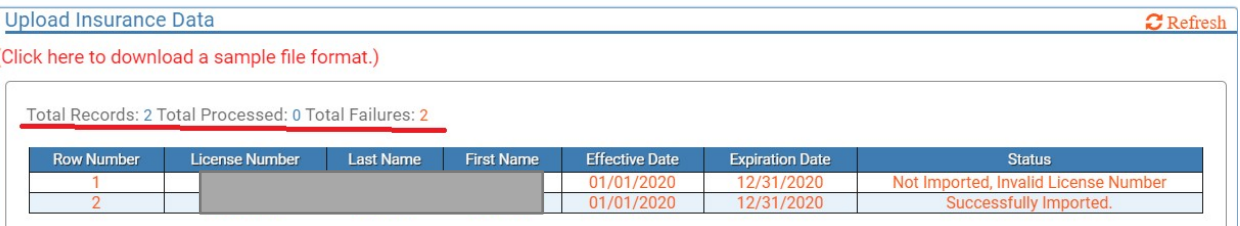

### iv. The providers are emailed a confirmation of their submission aswell:

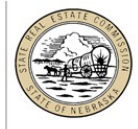

Congratulations you have successfully submitted the Errors and Omissions Insurance data file. Electronically submitted data files are subject to further mar review by the Commission, and are not successfully filed until such review is completed. The Commission will notify you with any questions regarding you submission.

E&O Provider: Date: 08/04/2020 Total Records: 4 Imported Records:3 Failed Records:1

Thank you, Nebraska Real Estate Commission 301 Centennial Mall South PO Box 94667 Lincoln, NE 68509-4667 Phone: 402-471-2004, Fax: 402-471-4492 Email: realestate.commission@nebraska.gov

- v. Providers can view the Past Import History by clicking on the tab located at the topof the screen.
	- 1. Search by clicking on the filters below each heading and typing in their criteria.

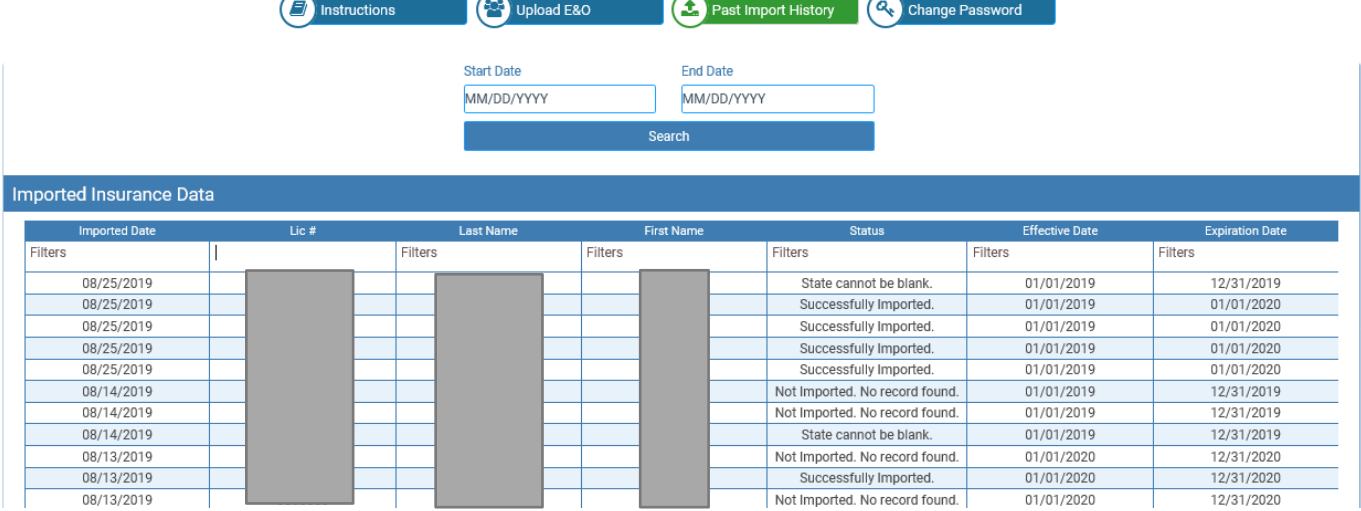

# <span id="page-14-1"></span><span id="page-14-0"></span>5. Fields on Text File

- a. The text file includes the following columns:
	- i. License Number
	- ii. Last Name
	- iii. First Name Middle Name
	- iv. Begin/End of Coverage dates(2016010120161231)
	- v. Other fields we added to the text file
		- 1. Insurance Type (Commission Offered; Group; Individual)
		- 2. State (not a required entry)

# <span id="page-14-2"></span>b. Variances to the text fields

- i. Applicants Without License Numbers
	- a. Leave the license number field blank for any pending applicant.